## **MYED PORTAL – VIEW STUDENT'S SCHEDULE**

1) Select - **Family** tab (top toolbar).

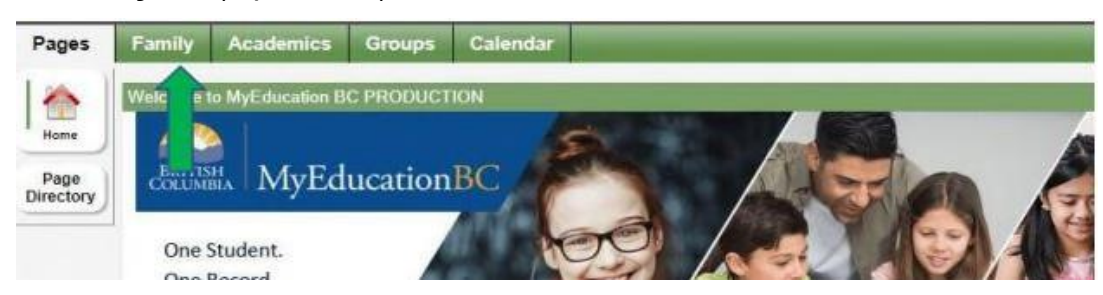

2) Select – the student's **Name** then the **Schedule** tab (left-hand side) which will list the current course schedule.

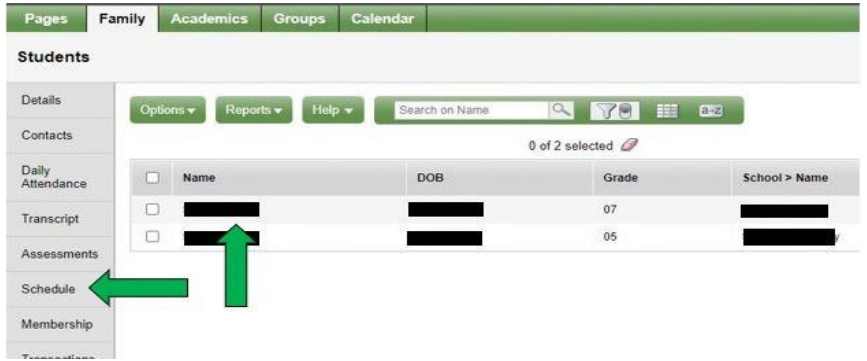

3) There are two options to view the schedule: **List view** and **Matrix view**. Click on the view option link to toggle between them.

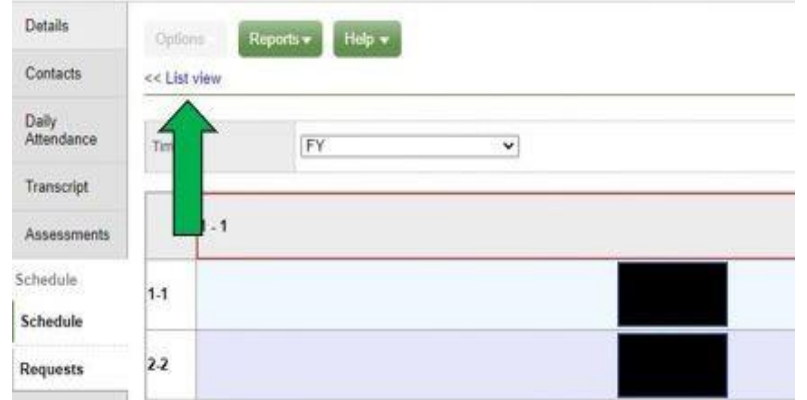

4) In the **Matrix view**, click – **Term** column to sort the courses chronologically.

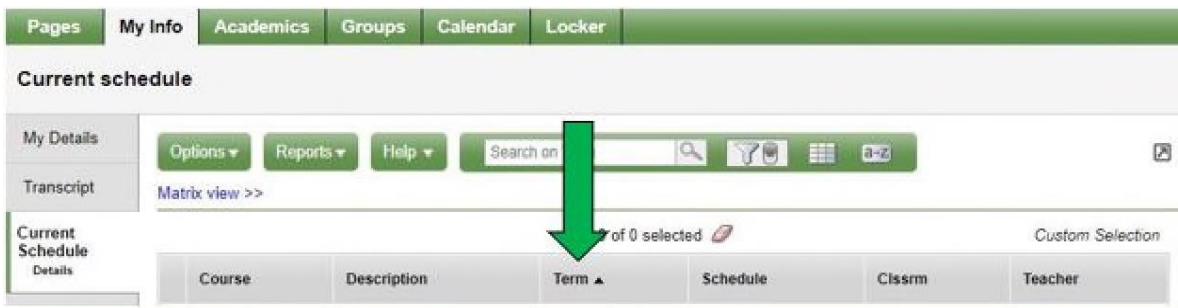